## **Ministère de l'Education Nationale - Académie de Grenoble - Région Rhône-Alpes**

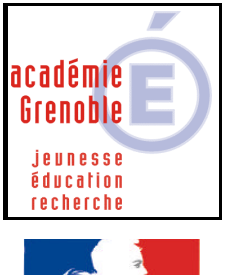

**C** entre

**A** cadémique de **R** essources et de

**M** aintenance **I** nformatique

rté • Égalité • Fraternité RÉPUBLIQUE FRANÇAISE *Equipements - Assistance - Maintenance*

Le 30/06/04

Code fichier : crocoh.doc

# Crocodile Physics 1.7

# **INSTALLATION SUR LE SERVEUR – DEPUIS UNE STATION**

#### **1) Préalables**

**- associer à la station le profil déverrou (selon les établissements appelé aussi parfois 00\_<nom de l'OS>, ou zéroprotect)**

**- vérifier que le compte « adminh » ou le compte qui gère harp ( =celui qui a toutes les fonctions) est membre du groupe des administrateurs, sinon l'y placer**

#### **2) Installation**

**- se connecter sur cette station avec le compte adminh ou son équivalent**

**- ouvrir l'explorateur de fichiers (depuis le H en bas à droite de l'écran)**

**- insérer le cd-rom dans le lecteur**

**- depuis l'unité du cd-rom, exécuter Setup.exe ( en principe l'autorun est désactivé sur la station, sinon la fenêtre d'installation se lance automatiquement)**

**- renseigner le Nom d'organisation**

**- renseigner le Code du CD attention à choisir le code pour PC, en Français donc (Windows,FR) Si vous avez acheté des extensions de licence, (petite carte annexée au cd) renseigner la boîte, sinon passer**

**- Suivant, suivant**

- **Remplacer le dossier proposé par J:\CROCO puis suivant**
- **Accepter la création du dossier dans le menu démarrer**
- **Suivant**
- **-Terminer**

**<sup>-</sup> cliquer sur Installer Crocodyle Physics 1.7 (standard) , puis à nouveau Installer Crocodyle Physics 1.7 (standard) puis suivant**

## **INSTALLATION EVENTUELLE sur chaque station**

**A priori, ce n'est PAS OBLIGATOIRE ‡ faire les tests de fonctionnements avant de se lancer dans des installations locale inutiles.**

**Si des erreurs sont produites au lancement du logiciel, certaines dll manquent sûrement. Pour les installer, parcourir le cd-rom**

**Dans le dossier Network, et le sous dossier EN, cliquer sur Setup.exe, puis next**

**Dans un premier temps ne pas accepter le remplacement des DLL existantes (‡ chois ignorer)**

**Si malgré cela des erreurs sont toujours produites au lancement du logiciel, refaire l'installation des dll en acceptant cette fois, le remplacement des dll existantes**

### **Déclaration dans Harp**

**L'exécutable à déclarer est : J:\CROCO\CrocPhys.exe**

**Répertoire de démarrage : J:\CROCO\**

#### **Remarques diverses**

- **Au niveau du serveur permissions en sécurité sur le dossier CROCO : Lire et Exécuter suffit, pour le groupe Gharp**
- **A chaque lancement le logiciel indique le nombre de licences achetées (permet de vérifier que les extensions de licences ont bien été prise en compte)**
- **Pour les stations XP et 2000, il est inutile de copier le profil de celui qui a fait l'installation dans « Default User »**
- **Si le dossier « mes documents » est redirigé sur P:\, le logiciel ouvre et enregistre les fichiers par défaut dans P:\**
- **Si dans windows, le séparateur choisi est le point, les composants ne prennent pas les bonnes valeurs (exemples : les del grillent malgré des bonnes valeurs de composants)**

**Pour remédier à ce problème,** 

#### **Sur des nouvelles stations :**

**- avec windows 98 : il faut aller dans le panneau de configuration, puis dans les paramètres régionaux et dans l'onglet « nombre » choisir la virgule comme séparateur décimal.**

**- avec windows XP : il faut aller dans le panneau de configuration, dans options régionales, date, heure et langue, puis dans options régionales et linguistiques, et dans l'onglet options régionales, cliquer sur personnaliser pour choisir la virgule comme séparateur décimal.**

#### **Sur des anciennes stations ayant déjà un séparateur mal défini (point au lieu de virgule) :**

**Voir sur notre site la documentation « Ajouter une clé pour forcer le séparateur décimal virgule »**